# Kontrola zawartości opakowania

- Kamera (1 szt.)
- Kamera jest umieszczona w wodoszczelnej kasetce. Otwórz osłonę kasetki, jak pokazano poniżej.
- Przewód micro USB (1 szt.)
- Akumulator (NP-BX1) (1 szt.)
- Wodoszczelna kasetka (1 szt.)
- Obejma (1 szt.)
- Płaski uchwyt samoprzylepny (1 szt.)
- Zaokrąglony uchwyt samoprzylepny (1 szt.)
- Łącznik statywu (1 szt.)
- Podręcznik uruchamiania (ten dokument) (1 szt.)
- Podręcznik referencyjny (1 szt.)

# Nazwy głównych części

 Osłona akumulatora / karty pamięci Lampka REC/dostępu/CHG (ładowania) Przełącznik REC HOLD Przycisk REC (film/zdjęcie)/ Przycisk ENTER (wejście do menu) Dźwignia blokady Odbiornik podczerwieni (symbol N) **8** Panel wyświetlacza Głośnik Przycisk PREV (przejście do poprzedniego menu) Przycisk NEXT (przejście do następnego menu) 12 Mikrofony 13 Obiektyw Lampka REC/LIVE Osłona złącza (gniazdo multi/micro USB)

### **Wprowadzenie**

# Ładowanie akumulatora

1 Aby otworzyć osłonę, przesuń dźwignię blokady, aż żółty symbol stanie się widoczny.

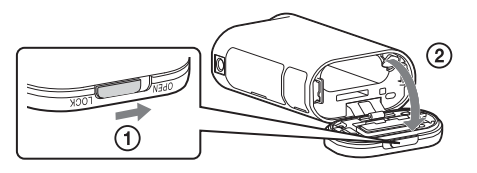

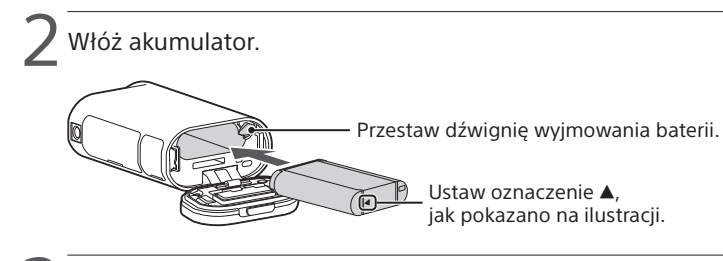

 $\prec$  Zamknij osłonę.

Upewnij się, że żółty symbol na dźwigni blokady jest niewidoczny.

4 Upewnij się, że kamera jest wyłączona.

Aby wyłączyć kamerę, naciśnij kilka razy przycisk NEXT lub PREV, aż pojawi się komunikat [PwOFF], a następnie naciśnij przycisk ENTER.

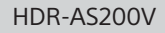

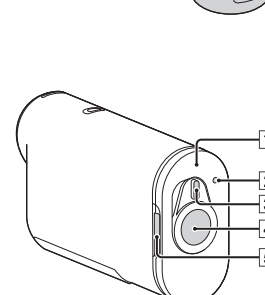

 $\mathbb{Q}$ 

 $\mathbb J$  Naciśnii przycisk NEXT lub PREV na kamerze, aby wybrać preferowany tryb filmowania.

5 Otwórz osłonę złącza i podłącz kamerę do włączonego komputera za pomocą przewodu mikro USB (w zestawie).

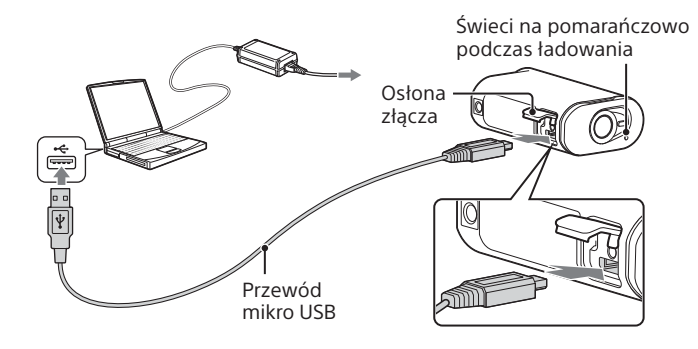

# Wkładanie karty pamięci

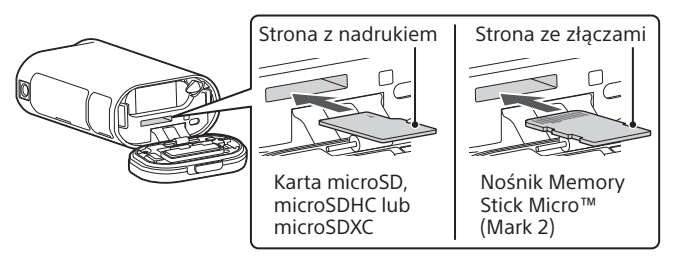

- Włóż prawidłowo kartę pamięci, upewniając się, że jest zwrócona odpowiednią stroną we właściwym kierunku.
- Aby wyjąć kartę pamięci, delikatnie popchnij ją do środka.
- \* W przypadku nagrywania filmów w formacie XAVC S należy korzystać z karty pamięci SDXC (klasa szybkości 10).

#### **Uwagi**

- Nie jest gwarantowane działanie z każdą kartą pamięci.
- Upewnij się, że karta pamięci jest wsunięta w odpowiednim kierunku. Włożenie karty pamięci do gniazda na siłę złą stroną może spowodować uszkodzenie karty, gniazda lub zapisanych na niej obrazów.
- Sformatuj kartę pamięci przed użyciem.
- Przed użyciem kamery upewnij się, że osłony złącza, akumulatora i karty pamięci są szczelnie zamknięte i pod żadną z nich nie dostały się zanieczyszczenia. W przeciwnym razie ryzykujesz wniknięciem wody do wnętrza urządzenia.

# Ustawianie zegara

Naciśnij przycisk NEXT lub PREV, a następnie wybierz [SETUP] →  $[CONFG] \rightarrow [DATE]$ , aby zmienić ustawienia daty, godziny i regionu.

### **Nagrywanie**

1 Naciśnij przycisk NEXT lub PREV na kamerze, aby ją włączyć.

3 Aby rozpocząć nagrywanie, naciśnij przycisk REC.

Aby zatrzymać nagrywanie, ponownie naciśnij przycisk REC. \* Przy kolejnym włączeniu kamery zostanie wznowiony ten sam tryb, który był ustawiony w momencie wyłączenia kamery.

#### **Uwagi**

- W czasie intensywnego nagrywania temperatura kamery może wzrosnąć do poziomu, przy którym nagrywanie zostanie automatycznie zatrzymane.
- Nie ma gwarancji, że materiały nagrane na innych urządzeniach można będzie odtworzyć na tej kamerze.

### **Zmiana ustawień**

Tryb filmowania oraz inne ustawienia kamery można dostosować w trybie [SETUP].

1 Naciśnij przycisk NEXT lub PREV, aby wyświetlić menu [SETUP], a następnie naciśnij przycisk ENTER.

2 Naciśnij przycisk NEXT lub PREV, aby wyświetlić żądane ustawienie, a następnie naciśnij przycisk ENTER.

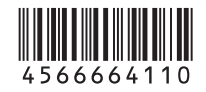

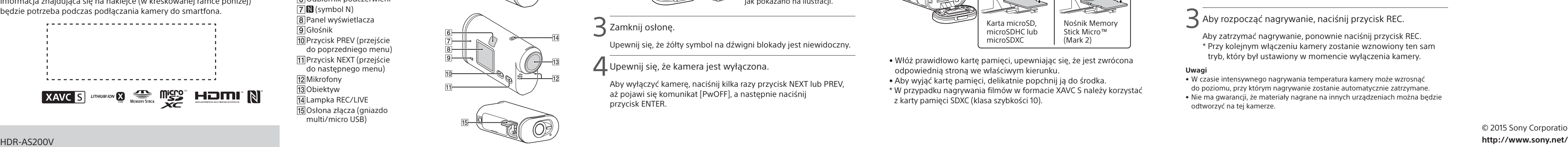

# **SONY**

## 4-566-664-**11**(1) (PL)

# Cyfrowa kamera wideo HD

### Podręcznik uruchamiania

- Szczegółowe informacje na temat korzystania z kamery i oprogramowania znajdują się pod adresem:
- http://www.sony.net/actioncam/support/.
- Oprogramowanie komputerowe do edycji filmów "Action Cam Movie Creator" przeznaczone dla tego urządzenia można pobrać pod adresem:

http://www.sony.net/acmc/.

Informacja znajdująca się na naklejce (w kreskowanej ramce poniżej) będzie potrzeba podczas podłączania kamery do smartfona.

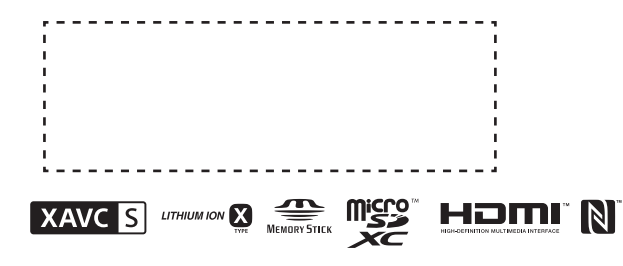

#### Elementy menu

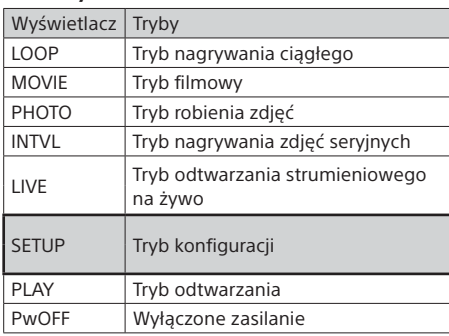

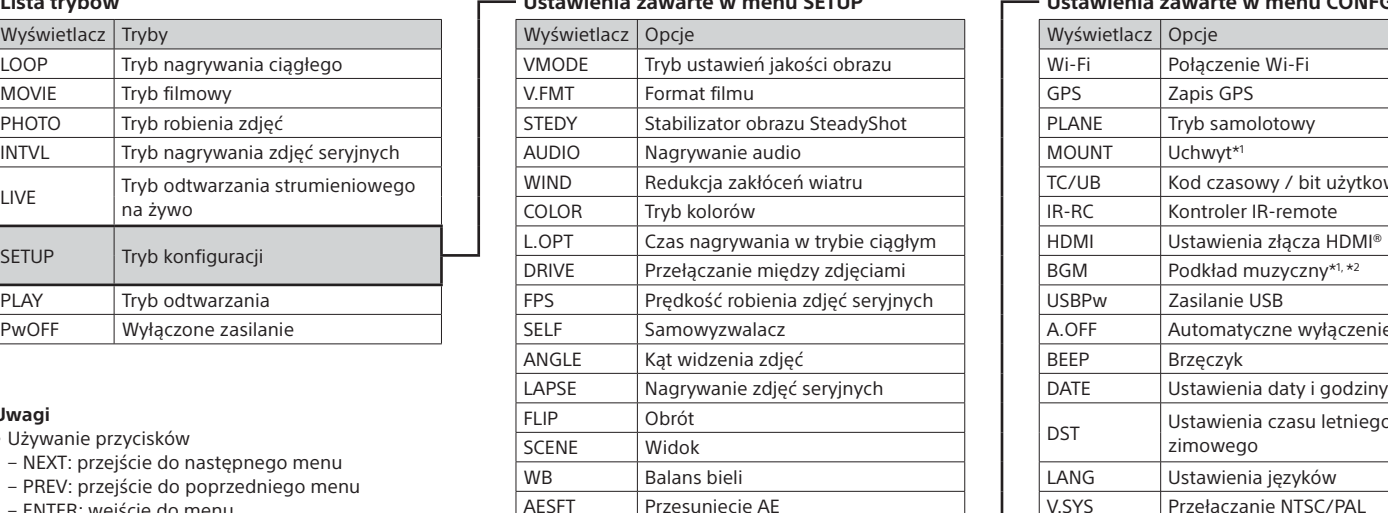

 $\vert$  CONFG  $\vert$  Ustawienia konfiguracji

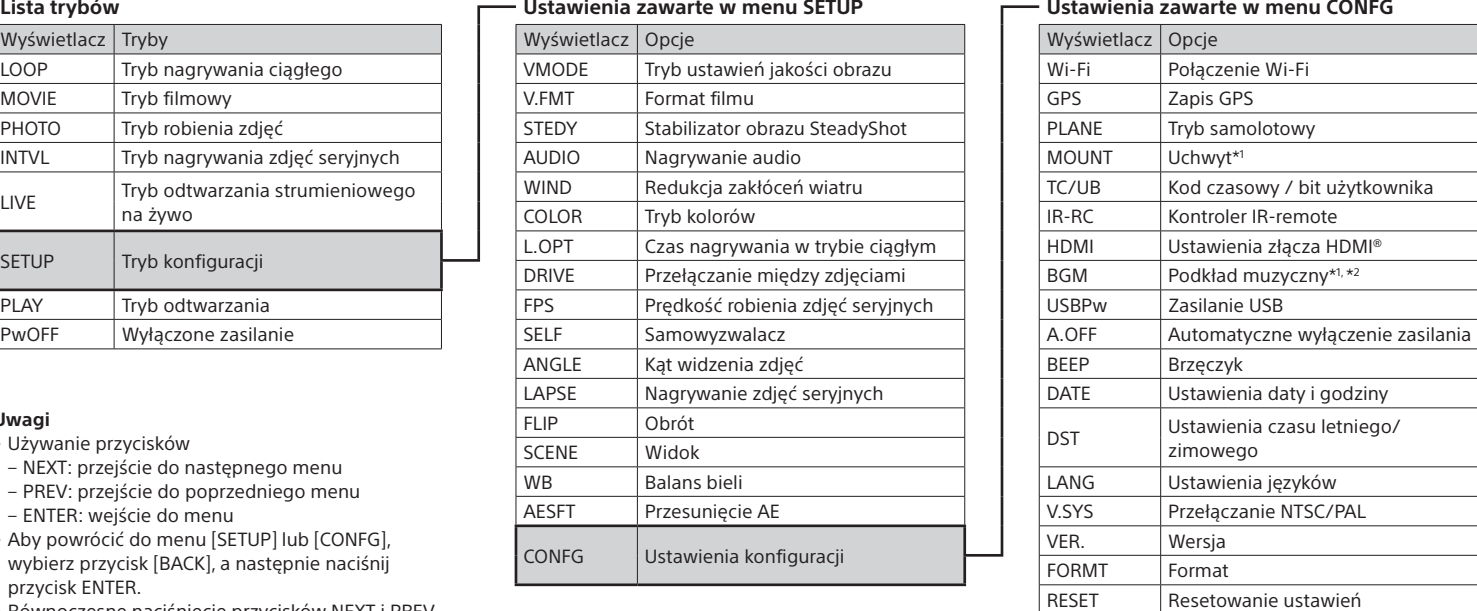

#### **Uwagi**

• Używanie przycisków

- NEXT: przejście do następnego menu
- PREV: przejście do poprzedniego menu
- ENTER: wejście do menu
- Aby powrócić do menu [SETUP] lub [CONFG], wybierz przycisk [BACK], a następnie naciśnij przycisk ENTER.
- Równoczesne naciśnięcie przycisków NEXT i PREV pozwoli przejść do menu ustawień Wi-Fi.
- Elementy menu mogą się różnić w zależności od warunków eksploatacji kamery.

\*1 To są ustawienia aplikacji Highlight Movie Maker. Szczegółowe informacje znajdują się w Przewodniku pomocniczym.

\*2 Ta funkcja może być niedostępna w niektórych krajach/regionach.

**Nawiązywanie połączenia ze sprzedawanym osobno pilotem Live-View**

#### Włącz pilota Live-View.

Szczegółowe informacje na temat korzystania z pilota Live-View można znaleźć w Przewodniku pomocniczym do tego pilota.

Naciśnii przycisk NEXT lub PREV, aby wybrać [SETUP]  $\rightarrow$  $\blacksquare$  [CONFG]  $\rightarrow$  [Wi-Fi]  $\rightarrow$  [ON].

 $\blacktriangle$  Wybierz za pomocą pilota Live-View identyfikator SSID kamery (dołączony do tej instrukcji obsługi).

4 Jeśli na wyświetlaczu pojawi się komunikat [ACPT?], naciśnij przycisk ENTER na kamerze.

### **Nawiązywanie połączenia ze smartfonem**

Kamerą można również sterować za pomocą smartfona i sprzedawanego oddzielnie pilota Live-View.

Instalowanie w smartfonie aplikacji PlayMemories Mobile™

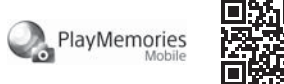

#### System Android

Wyszukaj w serwisie Google Play aplikację<br>
Soogle play PlayMemories Mobile a nastennie ia zainst:

PlayMemories Mobile, a następnie ją zainstaluj. W przypadku korzystania z funkcji obsługiwanych w ramach jednego zetknięcia urządzeń (NFC) wymagany jest system Android w wersji 4.0 lub nowszej.

### System iOS

 Wyszukaj w serwisie App Store aplikację PlayMemories Mobile, a następnie ją zainstaluj. W przypadku korzystania z systemu iOS funkcje obsługiwane w ramach jednego zetknięcia urządzeń (NFC) są niedostępne.

#### **Uwagi**

- Jeśli aplikacja PlayMemories Mobile jest już zainstalowana w smartfonie, zaktualizuj ją do najnowszej wersji.
- Nie ma gwarancji, że funkcje Wi-Fi opisane w tej instrukcji obsługi będą działać na wszystkich smartfonach i tabletach.
- W kolejnych wersjach aplikacji metody obsługi i wyświetlane ekrany mogą zostać zmienione bez powiadomienia.
- Dodatkowe informacje na temat aplikacji PlayMemories Mobile można znaleźć pod adresem

http://www.sony.net/pmm/.

• Usługa Google Play może nie być obsługiwana w niektórych krajach lub regionach. W takim wypadku wyszukaj w Internecie aplikację PlayMemories Mobile, a następnie ją zainstaluj.

# Nawiązywanie połączenia

### Android

 Uruchom kamerę i włącz Wi-Fi, wybierając przycisk ON na kamerze. Wybierz tryb nagrywania: [LOOP], [MOVIE], [PHOTO], [INTVL]. Uruchom aplikację PlayMemories Mobile na smartfonie. Wybierz identyfikator SSID znajdujący się na naklejce

dołaczonej do tej instrukcji obsługi.

 Wpisz hasło podane na tej samej naklejce (tylko za pierwszym razem).

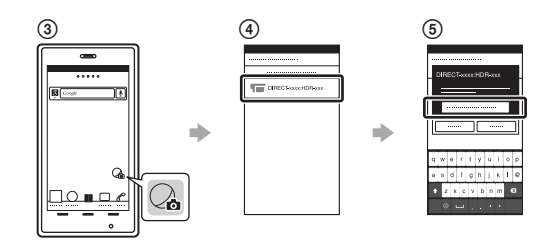

System Android (z obsługą NFC)

Włącz funkcję Wi-Fi i zetknij  $\blacksquare$  (symbol N) na smartfonie  $Z \mathbf{N}$  (symbolem N) na kamerze.

Po uruchomieniu aplikacji PlayMemories Mobile ustawienia umożliwiające nawiązanie połączenia Wi-Fi wprowadzane są automatycznie.

#### iPhone

Uruchom kamerę i włącz Wi-Fi, wybierając przycisk ON na kamerze.

Wybierz tryb nagrywania: [LOOP], [MOVIE], [PHOTO], [INTVL].

Otwórz w smartfonie ekran [Settings].

Wybierz w smartfonie opcję [Wi-Fi].

Wybierz identyfikator SSID znajdujący się na naklejce

dołączonej do tej instrukcji obsługi.

Wpisz hasło podane na tej samej naklejce (tylko za

pierwszym razem).

Upewnij się, że na ekranie smartfona wyświetlany jest

identyfikator SSID kamery.

Wróć do ekranu głównego i uruchom aplikację PlayMemories Mobile.

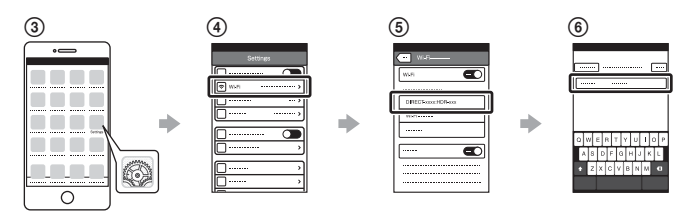

### **Utracenie naklejki**

Jeśli naklejka została utracona, możesz przypomnieć sobie identyfikator użytkownika i hasło, wykonując poniższą procedurę.

Włóż do kamery naładowany akumulator.

 Podłącz kamerę do komputera za pomocą przewodu mikro USB (w zestawie).

Naciśnij przycisk NEXT lub PREV na kamerze, aby ją włączyć.

 $\widehat{A}$ ) Wybierz na komputerze kolejno opcje [Computer]  $\rightarrow$  [PMHOME]  $\rightarrow$ 

 $[INFO] \rightarrow [WIFI$  INF.TXT], a nastepnie odczytaj identyfikator i hasło.

### **Korzystanie z Przewodnika pomocniczego**

"Przewodnik pomocniczy" to dokument online.

Zawarto w nim informacje dotyczące korzystania z kamery, sterowania kamerą za pomocą smartfona oraz wskazówki dotyczące bezpieczeństwa.

http://rd1.sony.net/help/cam/1520/h\_zz/

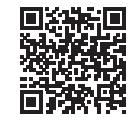